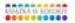

### **WINDOWS 7 PL DLA SENIORÓW**

#### seria<br>praktyk

#### ALISTROWANY PODRECZNIK . KRÓK PO KRÓKU" - NAILEPSZY SPOSÓB NA SKUTECZNĄ NAUKEI

Zobacz, jak dopasować "Siódemkę" do swoich potrzeb Naucz się pracować z plikami i folderami Utwórz bezpieczne połączenie z internetem Dowiedz się, jak zabęzpieczać i naprawiać system

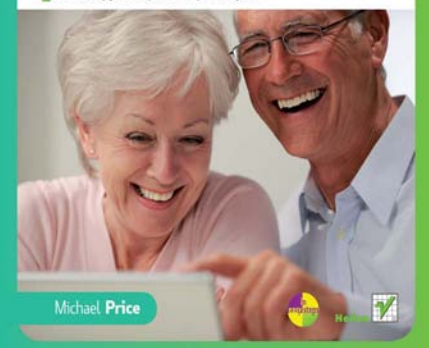

# helion. $p\not\!\downarrow$

### $\gg$  Idź do

- [Spis tre](#page-2-0)ści
- Przykł[adowy rozdzia](#page-8-0)ł

### Katalog książek

- [Katalog online](http://sensus.pl/page3571U~katalog.htm)
- [Zamów drukowany](http://helion.pl/zamow_katalog.htm) katalog

### Twój koszyk

[• Dodaj do koszyka](http://sensus.pl/add3571U~wi7ssp)

### Cennik i informacje

- [Zamów informacje](http://sensus.pl/page3571U~emaile.cgi) o nowościach
- [Zamów cennik](http://sensus.pl/page3571U~cennik.htm)

### Czytelnia

[• Fragmenty ksi](http://sensus.pl/page3571U~online.htm)ążek online

# Windows 7 PL dla seniorów. Seria praktyk

Autor: Michael Price Tłumaczenie: Julia Szajkowska ISBN: 978-83-246-2838-4 Tytuł oryginału[: Windows 7 for Seniors](http://www.amazon.com/exec/obidos/ASIN/1840783869/helion-20) [in Easy Steps: For the Over 50s](http://www.amazon.com/exec/obidos/ASIN/1840783869/helion-20) Format: 180×235, stron: 240

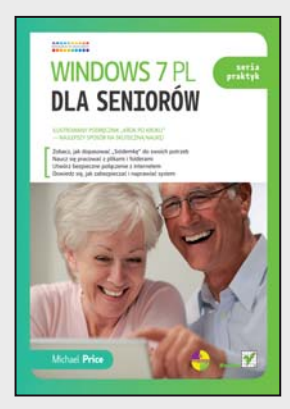

#### Ilustrowany podręcznik "krok po kroku" – najlepszy sposób na skuteczną naukę!

- Zobacz, jak dopasować "Siódemkę" do swoich potrzeb
- Naucz się pracować z plikami i folderami
- Utwórz bezpieczne połączenie z internetem
- Dowiedz się, jak zabezpieczać i naprawiać system

Dopiero zaczynasz wielką przygodę z komputerem? A może jesteś jednym z milionów wiernych miłośników Windows XP, którzy nieco ostrożnie, ale z nadzieją przesiadają się na najnowszą wersję tego systemu? Jakkolwiek by nie było, "Siódemka" z pewnością Cię nie rozczaruje. A już na pewno nie sprawi Ci większych trudności! System Windows 7 jest wyjątkowo prosty w obsłudze, szybki i – co najważniejsze – całkowicie dopasowuje się do Ciebie i Twoich potrzeb. Poznawanie i użytkowanie go to prawdziwa przyjemność! Zaznasz jej także, ucząc się z tej bogato ilustrowanej książki, napisanej przejrzystym, pozbawionym technicznego żargonu językiem. Szybko i bezboleśnie wprowadzi Cię ona w świat możliwości systemu Windows 7!

Swobodne poruszanie się po pulpicie systemu, sprawna obsługa paska zadań i menu Start – właśnie od tego zaczniesz swoje odkrywanie "Siódemki". Dzięki temu późniejsze dopasowywanie systemu do własnych potrzeb i ustawienia rozmaitych narzędzi nie sprawią Ci żadnego problemu. Szybko też nauczysz się organizować swoje dane – pracować z plikami, folderami i bibliotekami oraz zakładać nowe konta użytkowników. Za sprawą praktycznych instrukcji także obsługa elektronicznej poczty i kalendarza wyda Ci się niezwykle prosta, szybko więc nauczysz się tworzyć, odbierać i wysyłać e-maile. Dowiesz się także, jak połączyć się z internetem, przeglądać jego fascynujące zasoby i dodawać ciekawe strony do katalogu ulubionych. Ponadto nauczysz się obsługiwać przydatne aplikacje systemu Windows, takie jak Notatnik, WordPad czy Paint, grać w dostępne gry oraz pracować ze zdjęciami, muzyką, plikami audio i wideo. Na koniec opanujesz tworzenie niezawodnej sieci, a także zabezpieczanie systemu Windows 7 oraz szybkie przywracanie jego sprawności po awarii.

**Wszystko co musisz wiedzieć o Windows 7, by swobodnie korzystać z jego możliwości!** 

### **X** Kontakt

Helion SA ul. Kościuszki 1c 44-100 Gliwice tel. 32 230 98 63 [e-mail: helion@helion.pl](mailto:helion@helion.pl) © Helion 1991–2010

### **Spis treści**

#### <span id="page-2-0"></span>**1 Kup sobie Windows 7 <sup>9</sup>** Windows 7 Którą wersję systemu mam zainstalowaną? 11 Charakterystyka systemu Windows 7 12 Wymagania 15 Doradca uaktualnienia systemu Windows 7 16 Edycje systemu Windows 7 17 Wybierz swoją wersję systemu Windows 19 Uaktualnienia 20 32‑bit czy 64‑bit? 22 Aktywacja 24

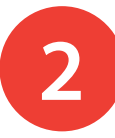

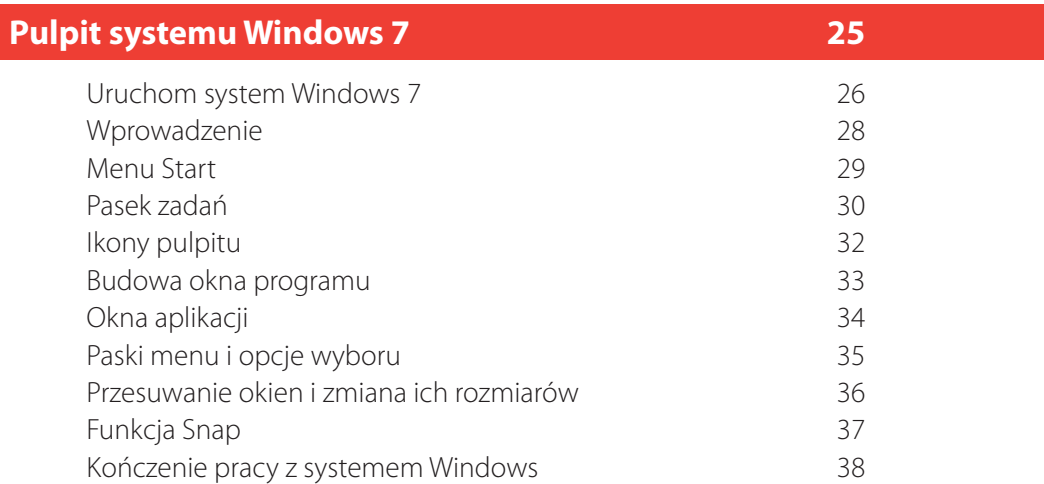

Pobierz pakiet Podstawowe programy Windows Live 39

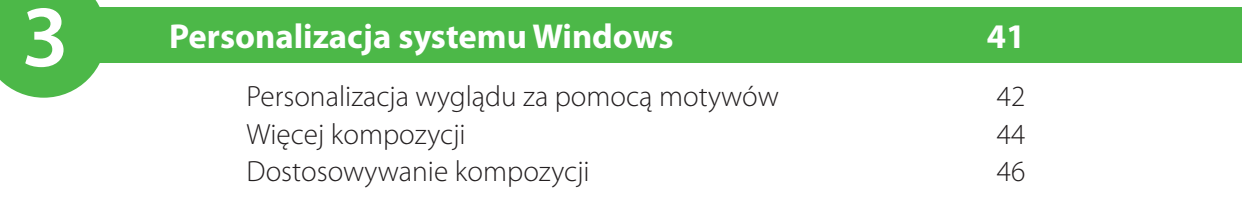

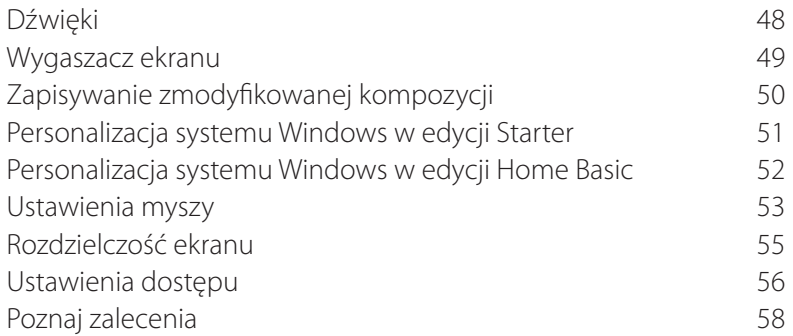

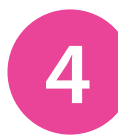

### **Pasek zadań i menu Start 59**

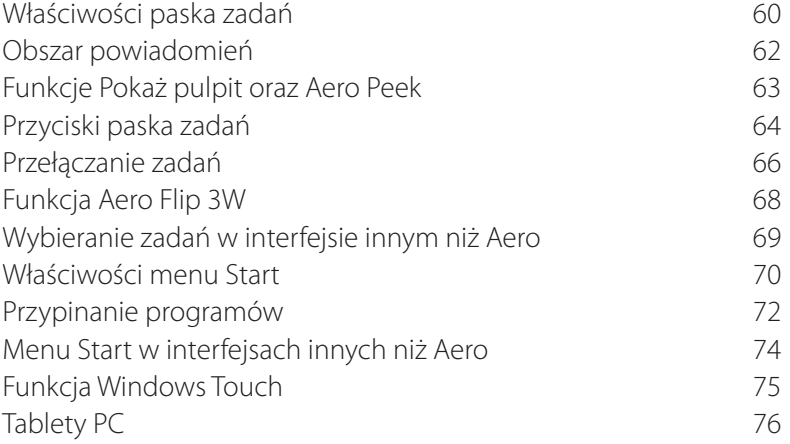

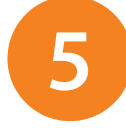

### **Gadżety i urządzenia 77**

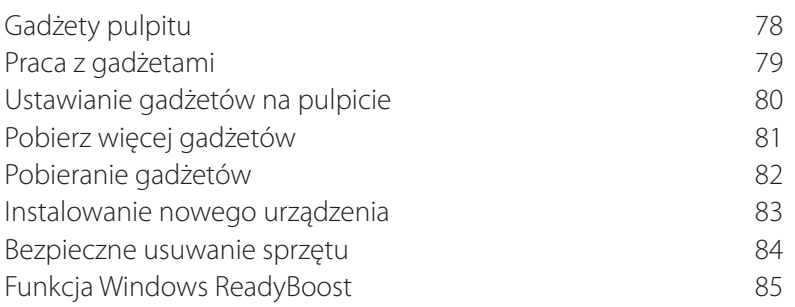

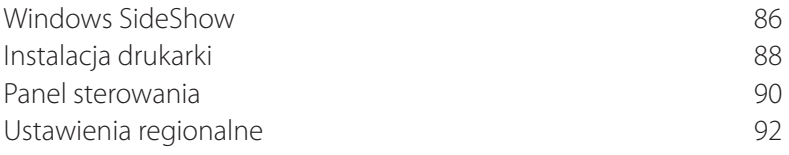

**6**

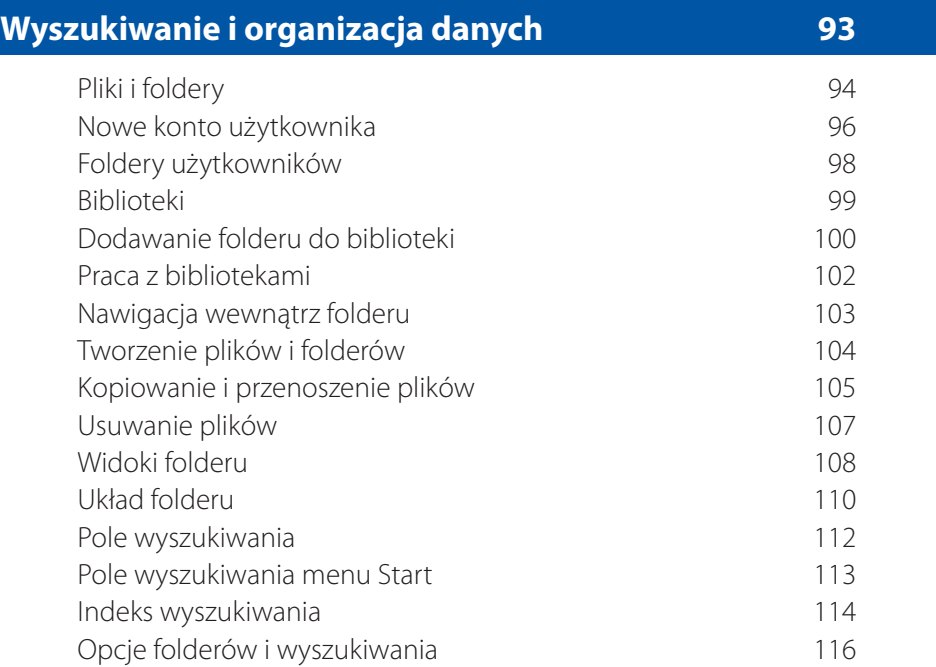

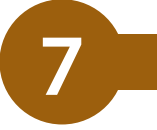

#### **Poczta elektroniczna i kalendarz 117** Poczta elektroniczna **118** Poczta usługi Windows Live 119 Układ 121 Odbieranie wiadomości 122 Przeglądanie wiadomości 123 Załączniki 124 Kontakty 125 Tworzenie wiadomości 126

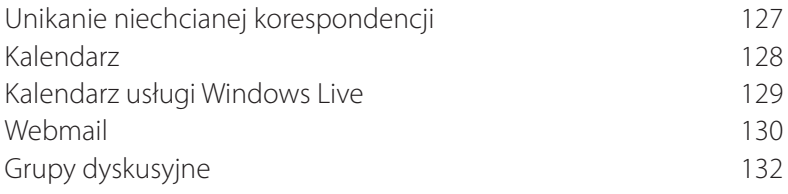

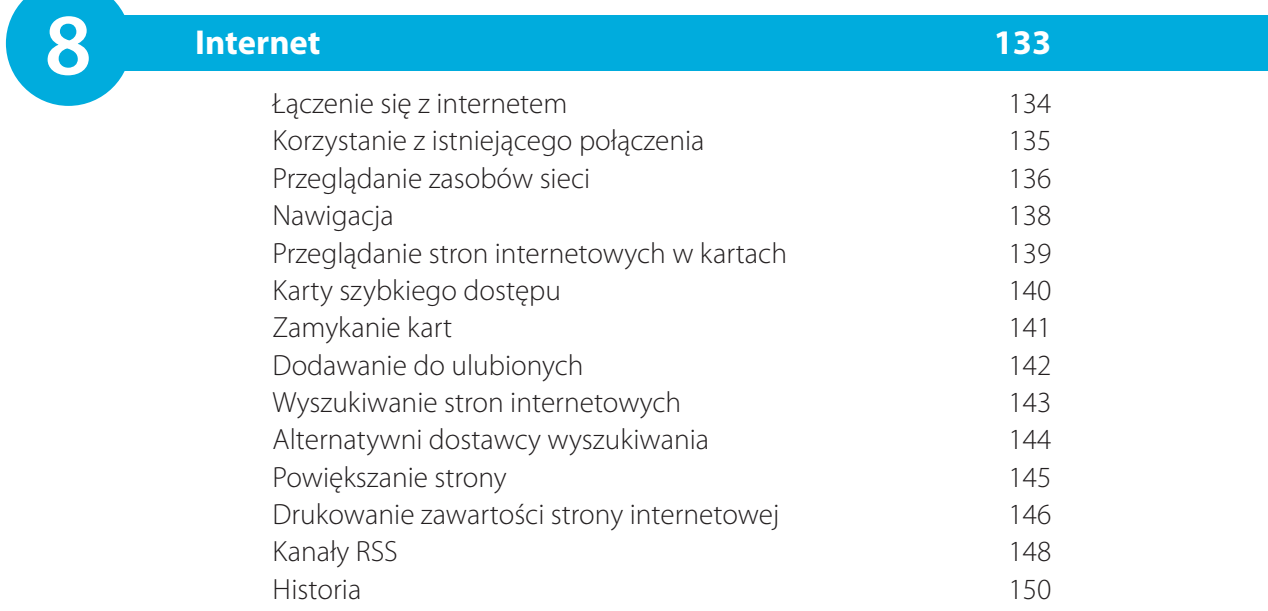

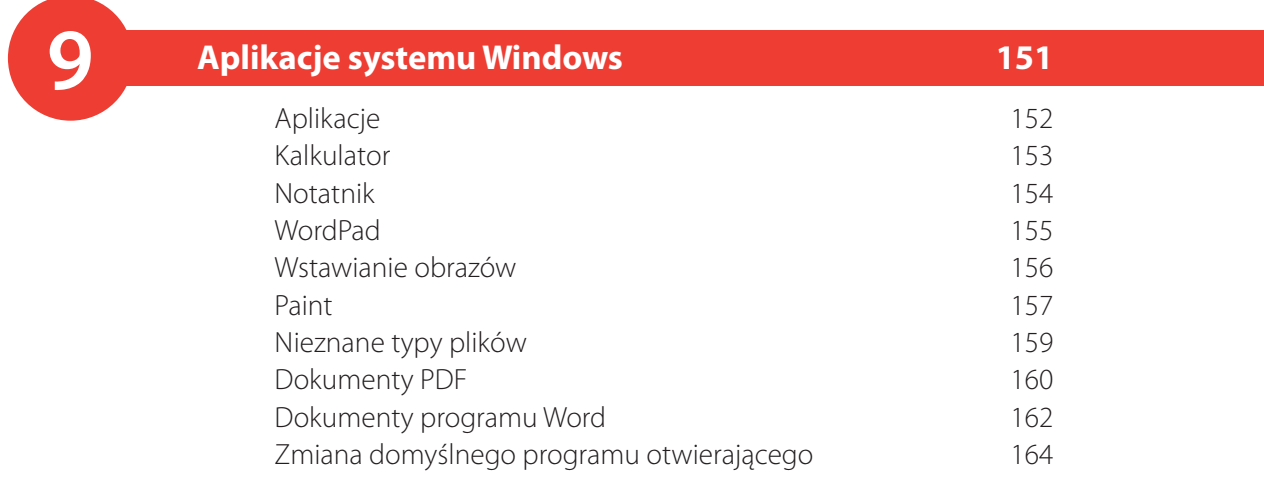

# **10**

### **Gry systemu Windows 165**

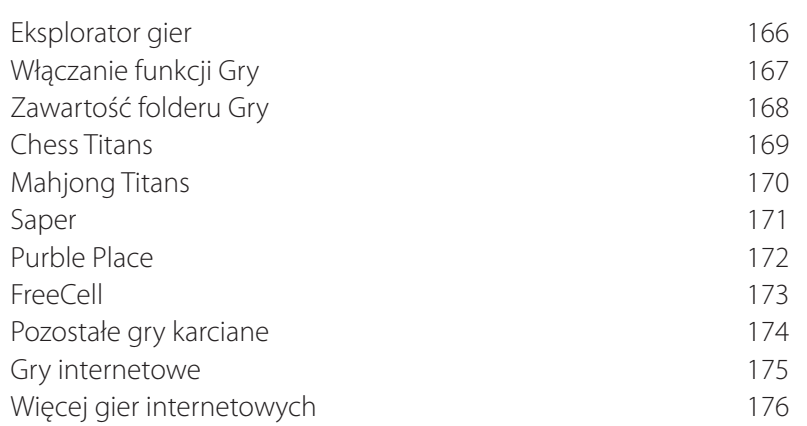

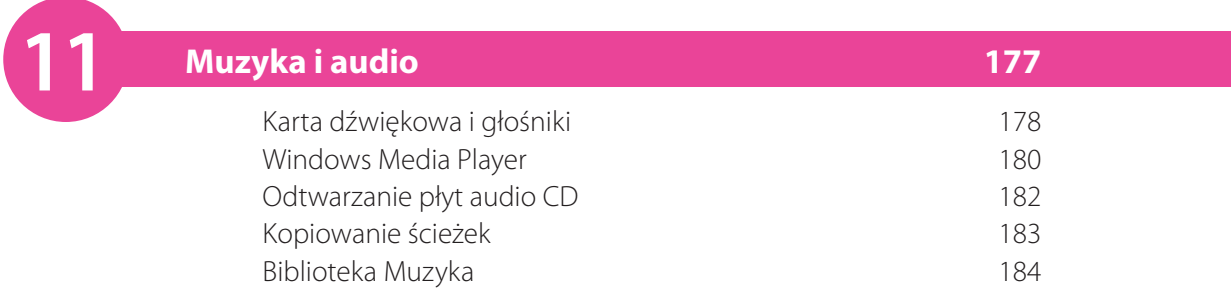

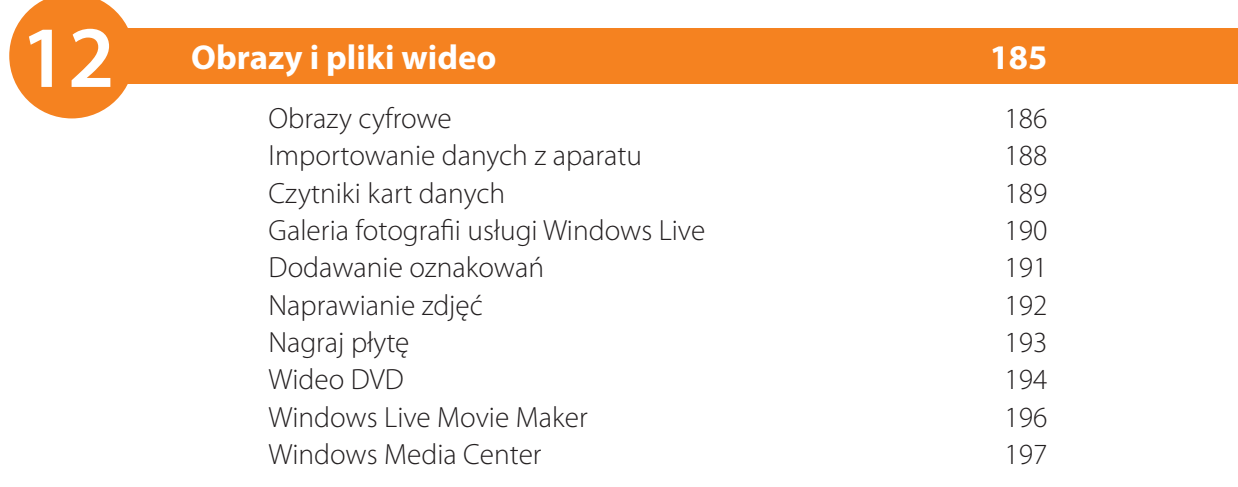

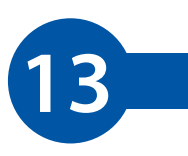

### **Sieć w systemie Windows 199**

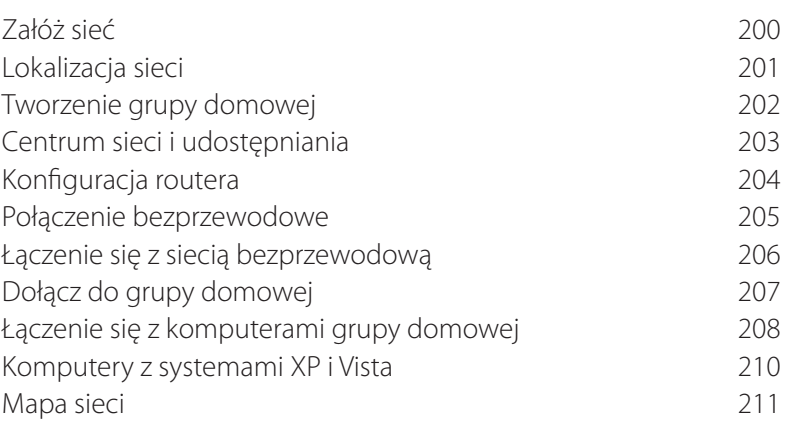

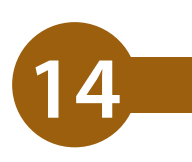

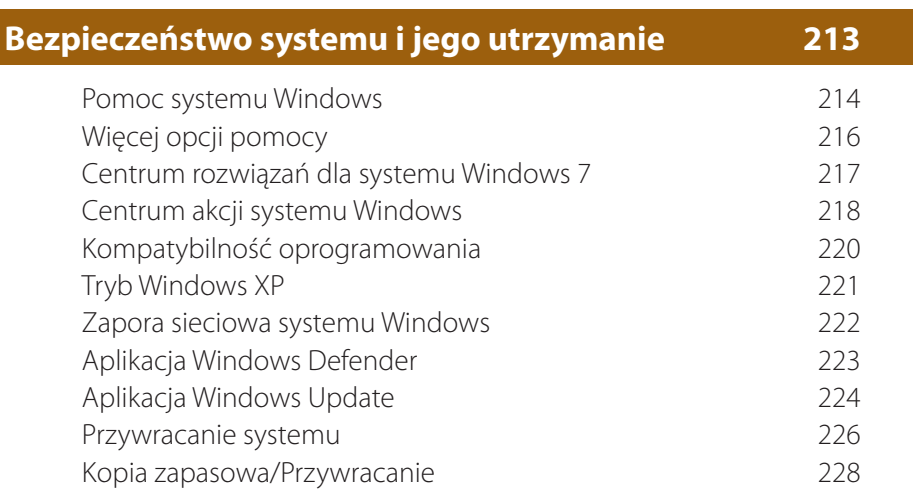

### **Skorowidz 229**

# **Personalizacja systemu Windows**

*Zmiana wyglądu pulpitu w systemie Windows 7 nie nastręcza wielu kłopotów. Jeśli Twoja wersja systemu pozwala na to, możesz wykorzystać w tym celu kompozycje interfejsu Aero. Oczywiście omówię też opcje ustawień wyglądu, które nie są związane z interfejsem Aero. Poruszę temat ustawień właściwości kursora myszy i opcji wyświetlania, a także omówię zagadnienia opcji ułatwień pracy występujących w Centrum ułatwień dostępu.* 

<span id="page-8-0"></span>3

- **42 Personalizacja wyglądu za pomocą motywów**
- **44 Więcej kompozycji**
- **46 Dostosowywanie kompozycji**
- **48 Dźwięki**
- **49 Wygaszacz ekranu**
- **50 Zapisywanie zmodyfikowanej kompozycji**
- **51 Personalizacja systemu Windows w edycji Starter**
- **52 Personalizacja systemu Windows w edycji Home Basic**
- **53 Ustawienia myszy**
- **55 Rozdzielczość ekranu**
- **56 Ustawienia dostępu**
- **58 Poznaj zalecenia**

# **Personalizacja wyglądu za pomocą motywów**

Funkcja *Personalizacja* pozwala zmieniać wygląd wielu elementów systemu, włącznie z ustawieniami pulpitu i kształtem kursora myszy.

**1** Kliknij prawym przyciskiem myszy w wolnym obszarze pulpitu (omijając ikony programów i gadżety systemu), po czym wybierz z menu opcję *Personalizacja*.

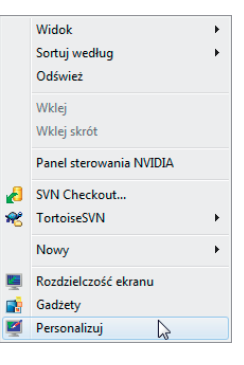

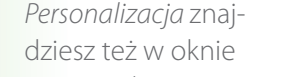

Odnośniki do okna

Wskazówka

*Wprowadzenie* oraz w Panelu sterowania (strona 90.).

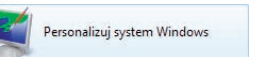

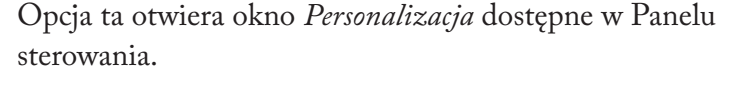

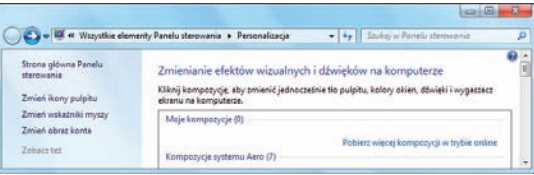

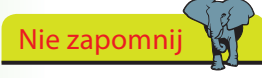

W edycjach Starter i Home Edition opcja *Personalizacja* jest niedostępna, więc nie pojawia się ona w menu kontekstowym pulpitu.

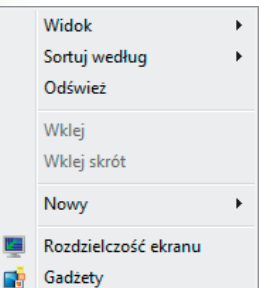

Tu możesz zmienić jednocześnie ustawienia wyglądu pulpitu, zdefiniować kolor okien, określić ustawienia dźwięków systemowych i wybrać wygaszacz ekranu.

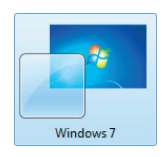

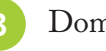

**3** Domyślną kompozycją systemu jest *Windows 7 Aero*.

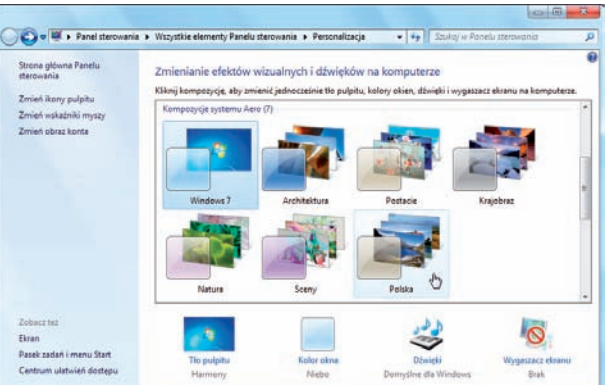

- **4** Możesz zmienić ją na kompozycję właściwą dla Twojej wersji regionalnej systemu, na przykład na kompozycję *Polska*.
- **5** Wskazana kompozycja jest natychmiast aktywowana. Zdarzeniu temu towarzyszy odtworzenie domyślnego dla niej dźwięku systemowego.

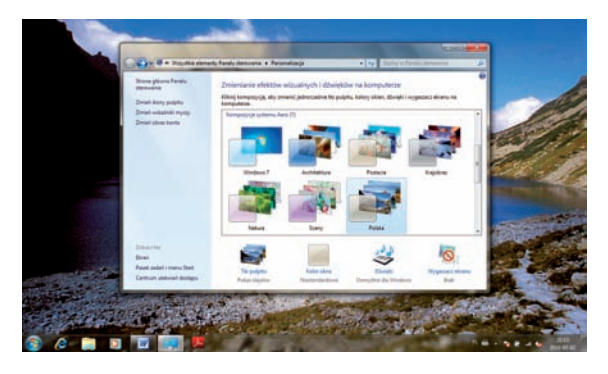

- **6** W dolnym panelu okna *Personalizacja* pojawiają się ikony pozwalające dostosowywać poszczególne elementy kompozycji.
- **7** Gdy uruchomisz już wybraną kompozycję, zamknij okno *Personalizacja*, by zobaczyć końcowy efekt.
- **8** Kliknij ponownie prawym przyciskiem myszy w wolnym obszarze pulpitu. Menu kontekstowe zostało wzbogacone o nowy wpis — *Następne tło pulpitu*.
- **9** Kliknięciami w tę opcję przewiń wszystkie tła dostępne w pokazie slajdów wybranej kompozycji, tak aby poznać jego zawartość.

Domyślne ustawienia kompozycji interfejsu Aero zakładają, że tło pulpitu będzie zmieniać się co 30 minut, ale możesz zmienić to ustawienie, a nawet zażądać, by tapety były wyświetlane w losowej kolejności (więcej na stronie 46.).

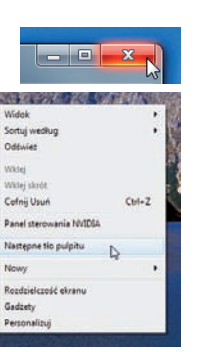

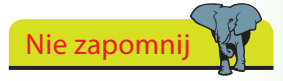

Kompozycje interfejsu Aero są dostępne we wszystkich edycjach systemu Windows 7 (z wyjątkiem edycji Starter i Home Basic), ale by móc korzystać z interfejsu Aero, trzeba dysponować sprzętem, który zdoła obsłużyć grafikę Aero. Na komputerach, na których nie można uruchomić tych kompozycji, domyślnie używa się kompozycji *Podstawowy Windows 7*.

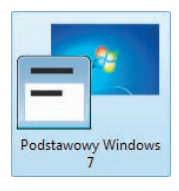

# **Więcej kompozycji**

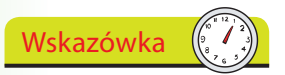

Nad zakładkami dostępnych opcji znajdują się przykłady dla każdej z czterech kategorii wyboru.

Na stronie przez cały czas pojawiają się nowe kompozycje, tła i gadżety, więc odwiedzaj ją raz na

Wskazówka

jakiś czas.

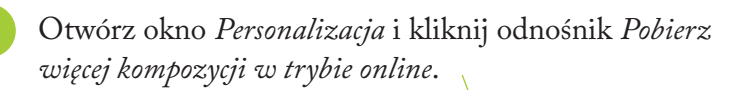

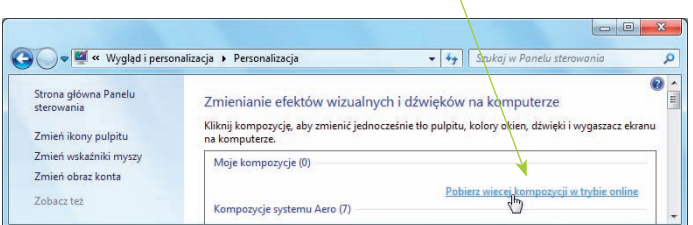

**2** Strona *Personalizowanie komputera* zawiera kompozycje, tła pulpitu, gadżety pulpitu i gadżety technologii SideShow.

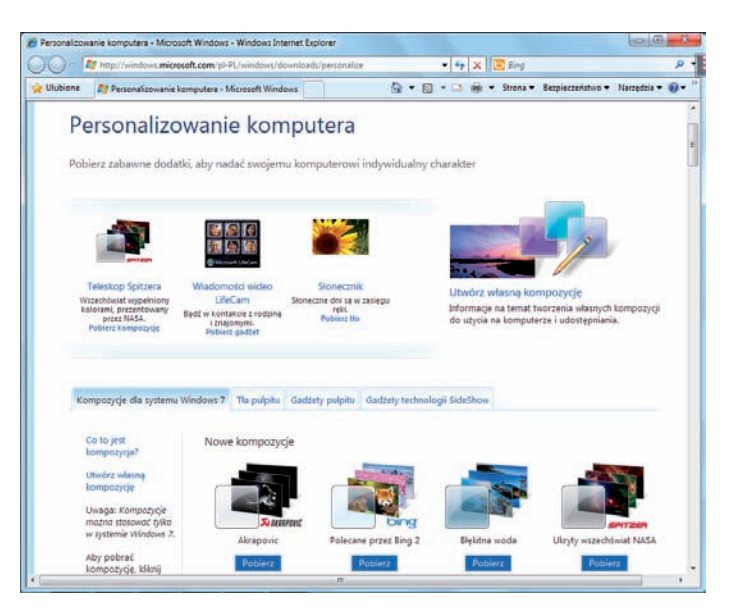

**3** Przejrzyj dostępne na stronie pokazy slajdów i pojedyncze obrazy kompozycji.

**4** Gdy znajdziesz kompozycję, która przypadnie Ci do gustu, np. *Błękitna woda*, kliknij umieszczony pod nią przycisk *Pobierz*.

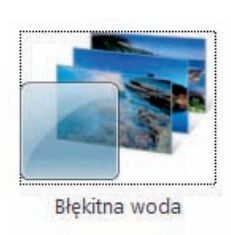

Pobierz

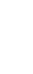

**5** W oknie, które pojawi się na ekranie, kliknij przycisk *Otwórz*. Przeglądarka rozpocznie pobieranie kompozycji.

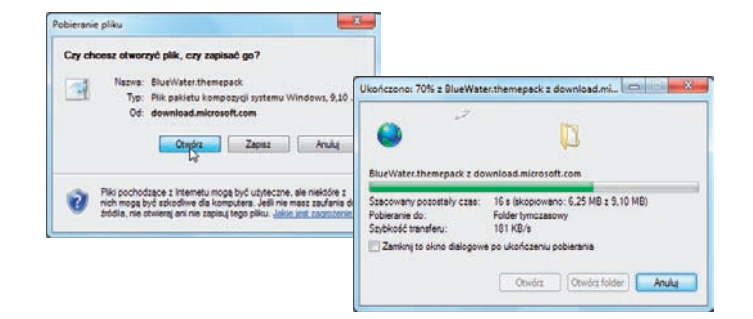

Wskazówka

Możesz też stworzyć własną kompozycję, zmieniając ustawienia elementów już istniejącego motywu graficznego (więcej na stronie 46.).

**6** Po ukończeniu pobierania kompozycja zostanie zainstalowana. Aby dokończyć instalację, kliknij przycisk *Zezwól*.

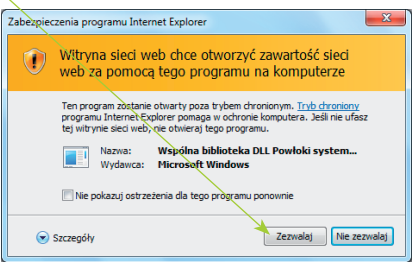

Wskazówka

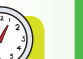

**7** Po zainstalowaniu kompozycji jest ona natychmiast uruchamiana i dodawana do okna *Personalizacja* w grupie *Moje kompozycje*.

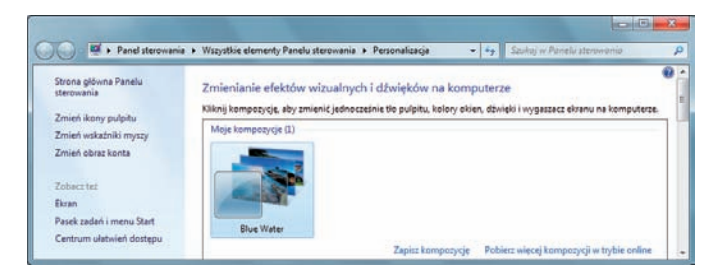

Jeżeli chcesz zmienić kompozycję, wybierz z menu kontekstowego opcję *Personalizuj* i kliknij ikonę innego motywu graficznego. Pobrane kompozycje pozostają w grupie *Moje kompozycje*, dopóki nie usuniesz ich stamtąd, klikając prawym przyciskiem myszy i wybierając opcję *Usuń kompozycję*.

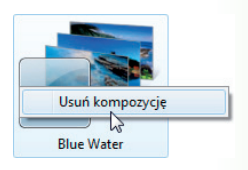

# **Dostosowywanie kompozycji**

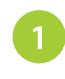

**1** Wybierz opcję *Personalizuj*, wskaż bieżącą kompozycję, a następnie przewiń zawartość okna i kliknij odnośnik *Tło pulpitu*.

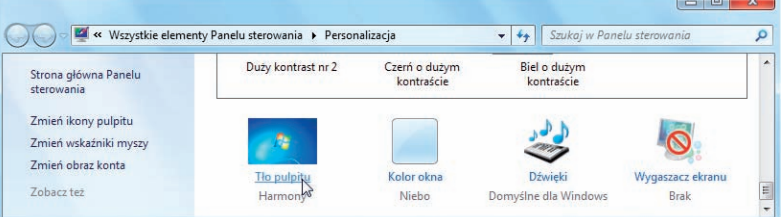

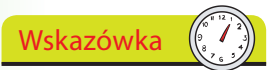

Jeśli chcesz stworzyć własną kompozycję, zacznij od edycji już istniejącej (na przykład od kompozycji Windows 7), po czym zmień jej ustawienia, wybierając własne zdjęcia, kolory i dźwięki.

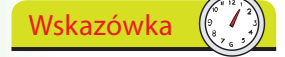

Domyślnie program zaznacza wszystkie zdjęcia dostępne w katalogu. Naciśnij przycisk *Ctrl* i kliknięciami usuń zaznaczenia z tych zdjęć, których nie chcesz w pokazie slajdów (albo kliknij przycisk *Wyczyść wszystko* i zaznacz te zdjęcia, których chcesz użyć). **2** Jeżeli chcesz wykorzystać w kompozycji własne zdjęcia lub obrazy ze swojej biblioteki, kliknij przycisk *Przeglądaj*.

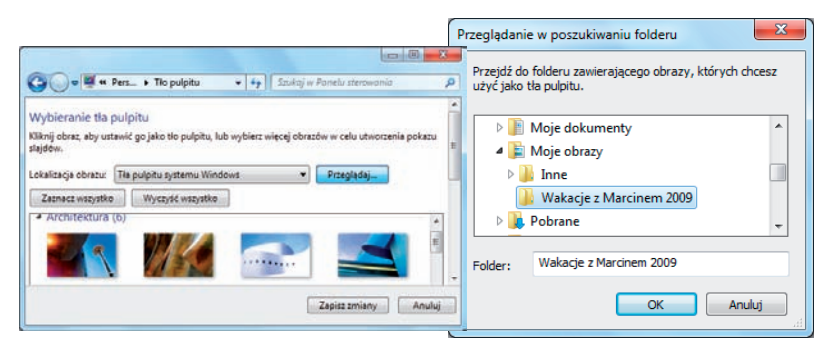

- **3** Przejdź do wybranego folderu ze zdjęciami i kliknij przycisk *OK*.
	- **4** Wybierz zdjęcia, których chcesz użyć, określ czas, po jakim ma się zmienić tło pulpitu, i kliknij przycisk *Zapisz zmiany*.

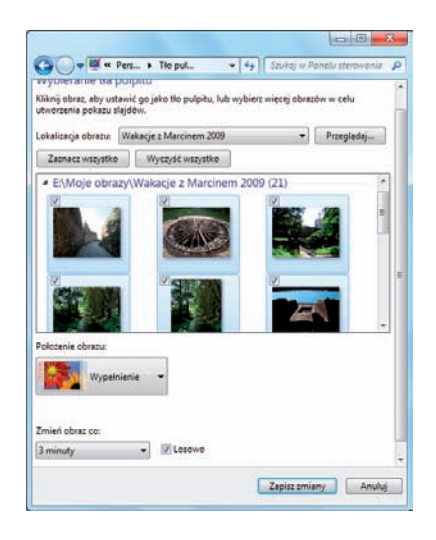

W wybranej kompozycji możesz zmienić kolor okien.

**2** Wybierz kolor obramowania okien, menu

**1** W oknie *Personalizacja* kliknij odnośnik *Kolor okna*.

*Start* i paska zadań.

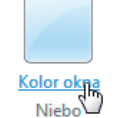

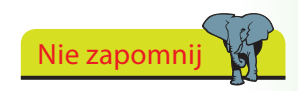

Aby określić odcień, nasycenie i jasność koloru, którego chcesz użyć, kliknij odnośnik *Pokaż mikser kolorów*.

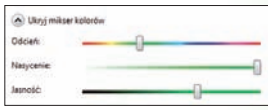

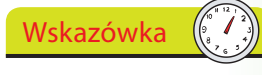

47

To samo okno dialogowe pojawi się, gdy w panelu kompozycji Aero w oknie *Kolor i wygląd okien* klikniesz odnośnik *Zaawansowane ustawienia wyglądu*

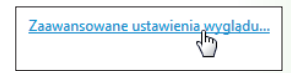

O O M « Personalizacja ▶ Kolor i wygląd okien V + | Szukaj w Panelu sterowania  $\overline{0}$ Zmień kolor obramowań okien, menu Start i paska zadań Bieżący kolor: Niebo V Włącz przezroczystość Intensywność: Ð Dokaż mikser kolorów .<br>wansowane ustawienia wyglądu. Zapisz zmiany Anuluj

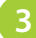

**3** Włącz lub wyłącz opcję przezroczystości obramowania, określ intensywność barwy i kliknij przycisk *Zapisz zmiany*.

Jeżeli wybrałeś kompozycję podstawową lub wysoko kontrastową, ewentualnie jeżeli Twój komputer nie potrafi obsłużyć interfejsu Aero, będziesz korzystać z okna *Wygląd i kolor okien* znanego z poprzednich wersji systemu.

**1** Z listy rozwijanej wybierz pozycję *Element*, określ jego

kolor i kliknij przycisk *OK*, żeby zastosować zmiany.

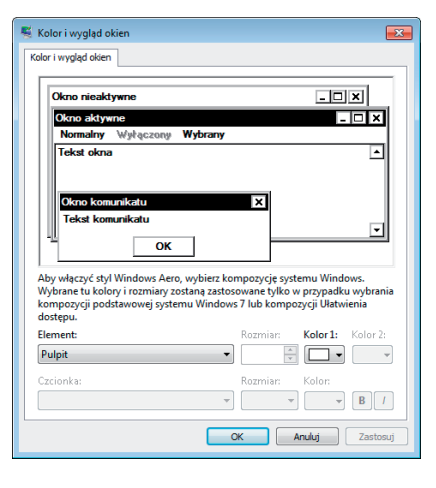

# **Dźwięki**

Dźwięki zadań systemowych możesz zdefiniować na nowo tak, abyś wiedział (nawet nie patrząc na ekran), co dzieje się w systemie.

**1** W oknie *Personalizacja* kliknij odnośnik

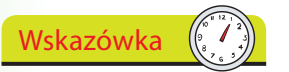

Jeżeli chcesz w ogóle zrezygnować z powiadomień dźwiękowych, wybierz z listy *Schemat dźwiękowy* opcję *Brak dźwięków*.

### Nie zapomnij

Aby pozbyć się dźwięku odtwarzanego w chwili uruchamiania systemu, usuń zaznaczenie z pola wyboru *Odtwórz dźwięk Windows — Autostart*.

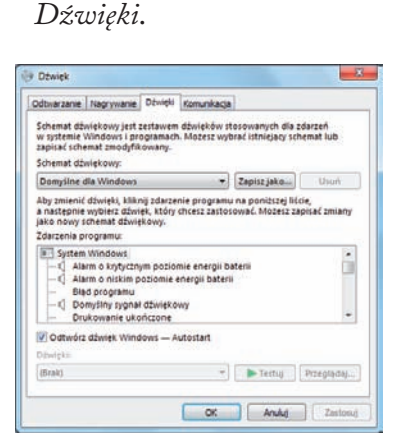

- **2** Aby wybrać jeden z istniejących zestawów dźwięków, np. którąś z kompozycji Aero, rozwiń listę *Schemat dźwiękowy*.
- **3** Aby odsłuchać dźwięk powiązany z danym zadaniem systemowym, wybierz je z listy

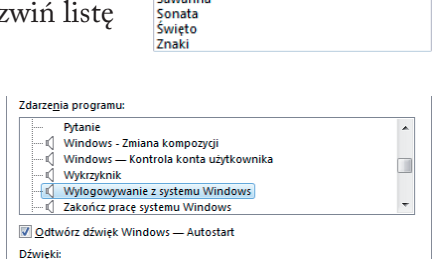

Dźwięk wylogowania systemu Windows v Prestuj Przeglądaj...

Domyślne dla Windows **Brak dźwieków** 

Delta Dziedzictwo Dziwarzna Kaligrafia Krajobraz

Ogród Pejzaż miejski Popoludnie Raga Sawanna

*Zdarzenia programu*, po czym naciśnij przycisk *Testuj*.

**4** Gdy zakończysz zmienianie schematu dźwięków, kliknij przycisk *Zapisz jako*, tak aby nadać mu własną nazwę.

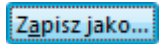

Domysule dla Windows

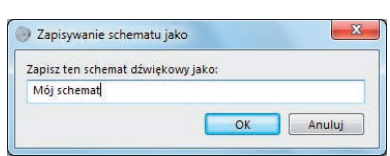

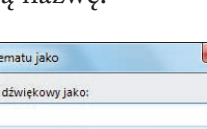

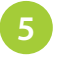

**5** Zaakceptuj ustawienia dźwięków, klikając przycisk *OK*.

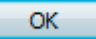

Personalizacja systemu Windows

# **Wygaszacz ekranu**

W chwilach bezczynności komputer może wyświetlać na ekranie wybrany przez Ciebie obraz lub animację. Jest to tak zwany wygaszacz ekranu.

**1** Otwórz okno *Personalizacja* i kliknij odnośnik

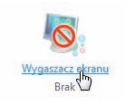

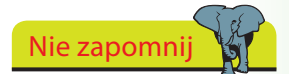

W kompozycjach interfejsu Aero domyślnie ustawiono brak wygaszacza ekranu, być może ze względu na zmieniające się tła pulpitu.

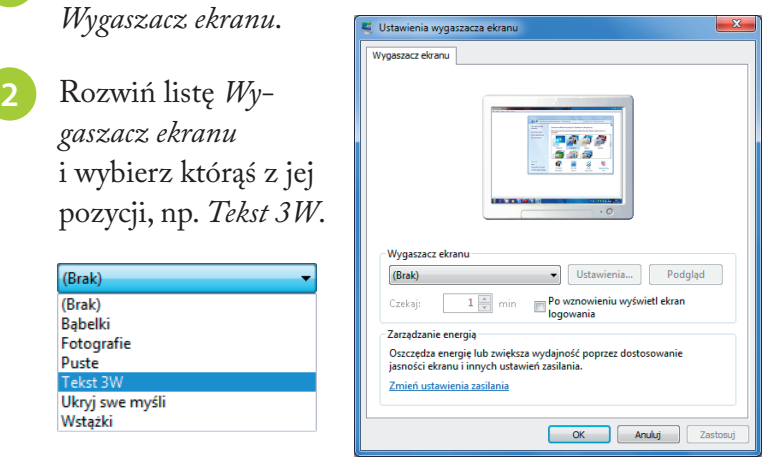

**3** Od tej chwili jeśli nie będziesz używać komputera przez jedną minutę, na ekranie monitora pojawi się trójwymiarowy tekst obracający się wokół własnej osi.

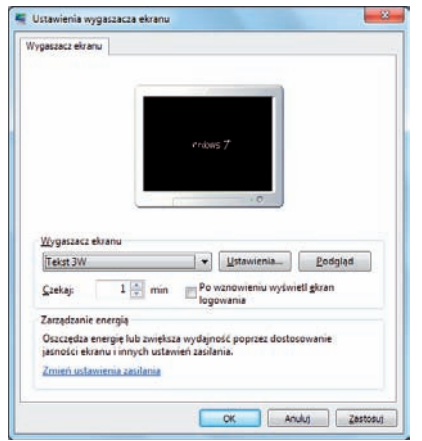

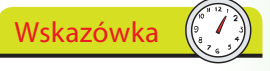

Jeżeli masz zamiar pozostawiać komputer bez nadzoru, zaznacz też pole wyboru *Po wznowieniu wyświetl ekran logowania*. Wtedy przed ponownym przystąpieniem do pracy będziesz musiał podać hasło dostępu do systemu.

**4** Zmień czas, po jakim ekran ma przechodzić w tryb wygaszenia, kliknij przycisk *Ustawienia*, by zdefiniować napis na ekranie lub parametry innego rodzaju wygaszacza, po czym zaakceptuj zmiany kliknięciem przycisku *OK*.

# **Zapisywanie zmodyfikowanej kompozycji**

Po dokonaniu zmian w którejkolwiek z kompozycji znajdziesz ją w grupie *Moje kompozycje* pod nazwą *Niezapisana kompozycja*. W dolnej partii okna znajdziesz wszystkie ustawienia kolorów, dźwięków i wygaszacza ekranu.

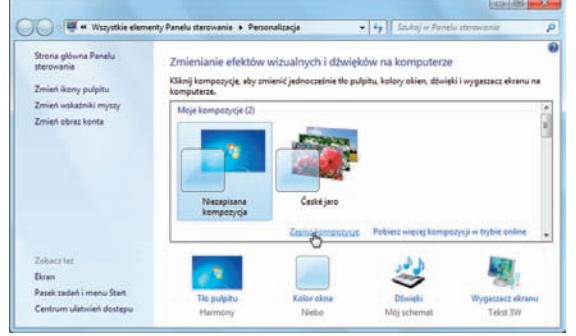

**1** Zaznacz ikonę zmodyfikowanej kompozycji, żeby ją uaktywnić (jeśli aktualnie używasz innych ustawień), i kliknij odnośnik *Zapisz kompozycję*.

- **2** W polu tekstowym podaj nazwę kompozycji i kliknij przycisk *Zapisz*.
- **3** Jeżeli chcesz, by inni użytkownicy systemu Windows mogli wykorzystać Twoją kompozycję, kliknij jej ikonę prawym przyciskiem myszy i wybierz opcję *Zapisz kompozycję do udostępnienia*.

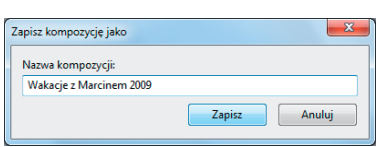

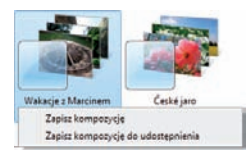

**4** Podaj nazwę kompozycji i kliknij przycisk *Zapisz*. Kompozycja zostanie zapisana w folderze *Dokumenty*, skąd będą mogli pobrać ją inni.

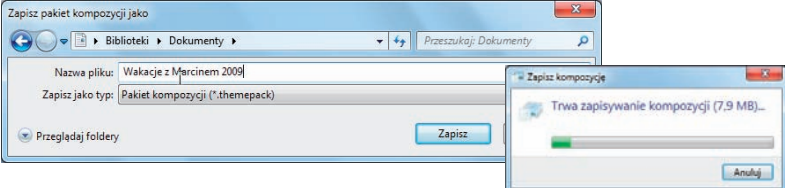

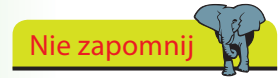

Grupa *Moje kompozycje* zawiera wszystkie kompozycje pobrane z internetu, zmienione lub zainstalowane z udostępnionych plików.

Wskazówka

Każdy, kto pobierze plik udostępnionej kompozycji, może dodać ją do swojej kolekcji podwójnym kliknięciem ikony.

## **Personalizacja systemu Windows w edycji Starter**

Edycja Starter Edition nie posiada okna *Personalizacja*, nie oferuje też możliwości pracy z kompozycjami, ale mimo wszystko Ekran Zmień wielkość tekstu i innych elementów | Dopasuj rozdzielczość ekranu Podłącz ekran zewnętrzny | Zmień wygaszacz ekranu pozwala dokonywać pewnych zmian.

Wygląd i personalizacja Dopasuj rozdzielczość ekranu

**1** Otwórz menu *Start*, po czym wybierz *Wygląd i personalizacja/Ekran*. W tym oknie będziesz mógł zmienić rozdzielczość ekranu, ustawić wygaszacz, określić rozmiar tekstu itd.

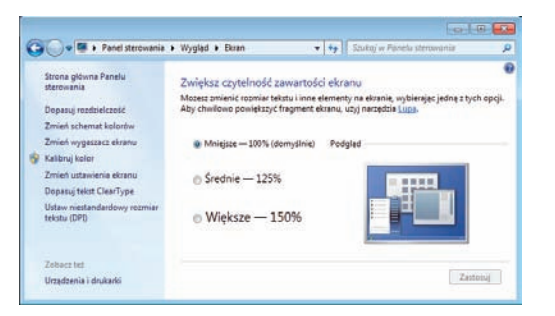

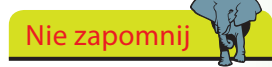

Windows w edycji Starter oferuje tylko jedno tło pulpitu, które możesz zastąpić co najwyżej wybranym pełnym kolorem.

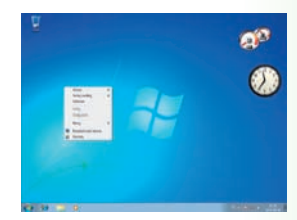

**2** Aby wybrać jedno z dostępnych ustawień — podstawowe, klasyczne lub o podwyższonym kontraście, wybierz opcję *Zmień schemat kolorów*.

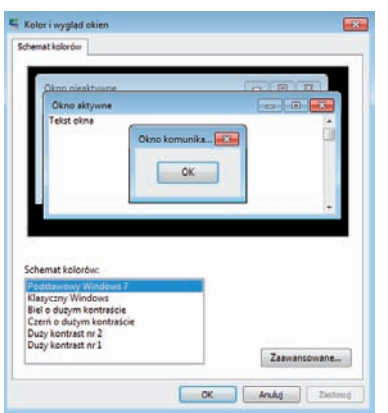

**3** Aby określić kolor pulpitu i ustawić wygląd jego poszczególnych elementów, kliknij przycisk *Zaawansowane*.

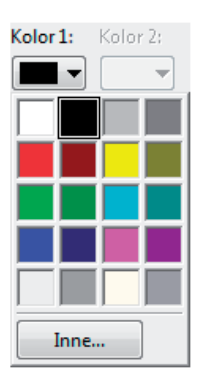

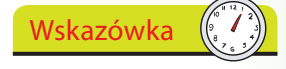

Zmiany są możliwe dopiero wtedy, gdy schemat kolorów zostanie zmieniony na inny niż *Podstawowy Windows 7*.

## **Personalizacja systemu Windows w edycji Home Basic**

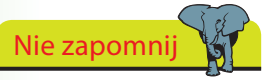

Wydanie Home Basic ma standardowe dla systemu Windows 7 tło pulpitu, które możesz zastąpić dowolnym innym obrazem mimo braku wszystkich opcji personalizacji.

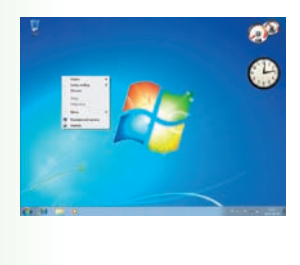

# Strzeż się

System Windows 7 w wydaniu Home Basic jest dostarczany z gotowymi zestawami komputerowymi wyłącznie na rynkach rozwijających się, więc spotkasz się z nim jedynie wtedy, gdy kupisz komputer podczas pobytu na wakacjach w którymś z tych krajów.

**1** Otwórz menu *Start*, po czym wybierz *Wygląd/Ekran*. W tym oknie będziesz mógł zmienić rozdzielczość ekranu, ustawić wygaszacz, określić rozmiar tekstu itd.

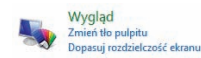

Elran Zmień wielkość tekstu i innych elementów Dopasuj rozdzielczość ekranu Podłacz ekran zewnetrzny Zmień tło pulpitu Zmień wygaszacz ekranu

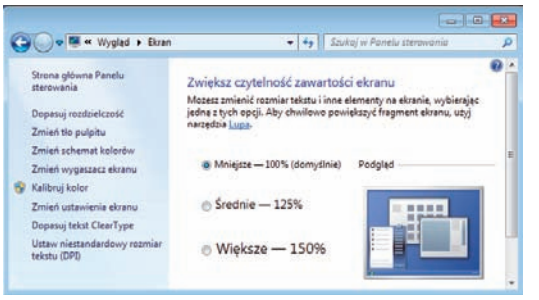

**2** Kliknij opcję *Zmień tło pulpitu* i wybierz jedną z oferowanych w systemie tapet lub skorzystaj z własnych obrazów.

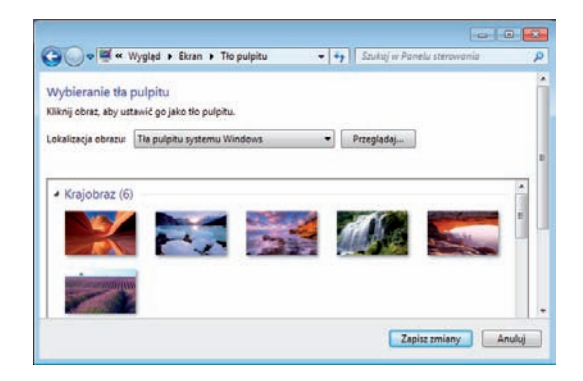

**3** Kliknij opcję *Zmień schemat kolorów*. Na liście pojawi się dodatkowa opcja — *Windows 7*. Będzie ona dostępna tylko wtedy, jeśli Twój komputer

Schemat kolorów:

**Klasyczny Windows** Biel o dużym kontraście Czerń o dużym kontraście Duży kontrast nr 2 Duży kontrast nr 1

jest w stanie obsłużyć interfejs Aero (choć kompozycje Aero i inne jego funkcje nie są dostępne w edycji Home Basic).

Personalizacja systemu Windows

# **Ustawienia myszy**

Zmiana ustawień wskaźnika myszy może znacznie ułatwić pracę z systemem Windows.

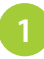

**1** W oknie dialogowym *Personalizacja*  kliknij odnośnik *Zmień wskaźniki myszy*.

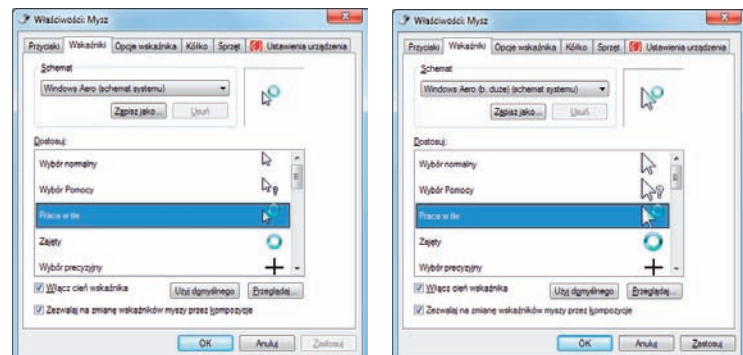

 $\Box$  $\Box$ Call + M < Wsty... + Pers Strona główna Paneli, Zmień ikony pulpitu Zmień wskażniki m

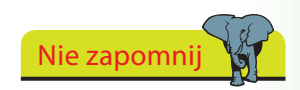

Aby zmienić ustawienia kursora myszy w edycjach Starter lub Home Basic, otwórz menu *Start*, wpisz w polu wyszukiwania Mysz, wybierz tę opcję z listy i otwórz zakładkę *Wskaźniki*.

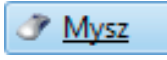

- **2** Jeśli nie widzisz dobrze kursora myszy na ekranie, możesz zmienić schemat wskaźników na inny, np. *(b. duże)*.
- **3** Otwórz zakładkę *Opcje wskaźnika*, gdzie znajdziesz wiele poręcznych ustawień pozwalających podnieść jakość pracy z systemem.
	- • Opcja *Wybierz szybkość wskaźnika* określa szybkość ruchu kursora na ekranie.
	- • Opcja *Automatycznie przenieś wskaźnik na domyślny przycisk w oknie dialogowym* sprawia, że po zmianie okna kursor ustawia się

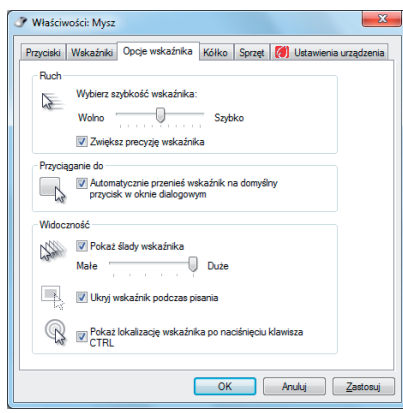

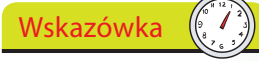

Możesz jeszcze bardziej poprawić widoczność kursora na ekranie, jeśli zmienisz schemat wyświetlania na *Czarny Windows (b. duże) (schemat systemu)*.

samoczynnie na domyślnym przycisku.

- • Opcja *Pokaż ślad wskaźnika* ułatwia dostrzeżenie go na ekranie.
- • Opcja *Pokaż lokalizację wskaźnika po naciśnięciu klawisza Ctrl* pozwala odnaleźć wskaźnik na ekranie.

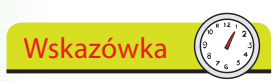

Spróbuj nabrać nieco praktyki w obsłudze myszy, grając w gry oferowane w systemie Windows. Niewykluczone, że obycie z urządzeniem rozwiąże niektóre z Twoich problemów.

Strzeż się

Tryb pracy *Leworęczni* uruchamia się kliknięciem lewego przycisku myszy, ale żeby go wyłączyć, musisz kliknąć prawym przyciskiem myszy.

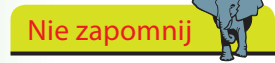

Jeśli Twoje urządzenie posiada kółko, okno *Właściwości: Mysz* pozwala również myszy przypisać funkcje kółka.

#### Stosowanie myszy bywa problematyczne dla leworęcznych użytkowników. Mając świadomość tego faktu, Microsoft zaproponował stosowne rozwiązanie.

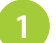

**1** W oknie *Właściwości: Mysz* otwórz zakładkę *Przyciski*.

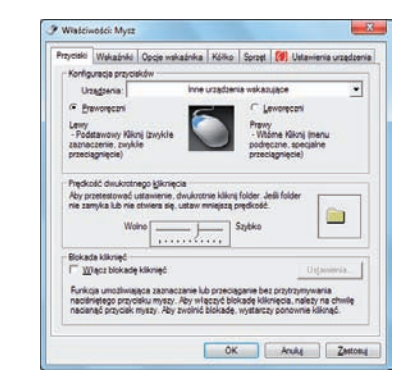

#### **2** Zaznacz pole wyboru *Leworęczni*.

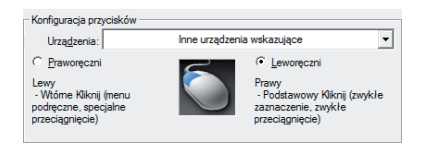

.<br>Blokada kliknieć Ⅳ Włącz blokadę kliknięć

**3** Kliknij dwukrotnie obraz folderu. Jeżeli nie zdołasz sprawnie otworzyć i zamknąć obrazu folderu, spróbuj zmniejszyć prędkość dwukrotnego kliknięcia.

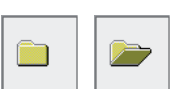

Ustawienia...

**4** Funkcja *Blokada kliknięć* pozwala zaznaczać zawartość okien lub przeciągać okna bez potrzeby trzymania wciśniętego przycisku myszy. Używając tej funkcji, będziesz musiał kliknąć tylko raz, by wskazać wybrany obiekt, a potem

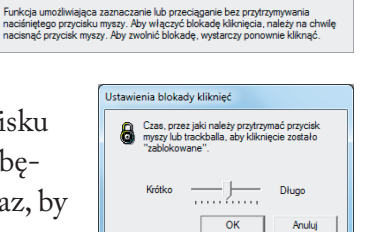

kliknąć ponownie po wykonaniu żądanych działań.

**5** Jeśli chcesz usunąć blokadę kliknięć, kliknij ponownie pole wyboru.

# **Rozdzielczość ekranu**

*ekranu*.

**1** Kliknij prawym przyciskiem myszy w wolnym obszarze pulpitu. Z menu kontekstowego wybierz *Rozdzielczość* 

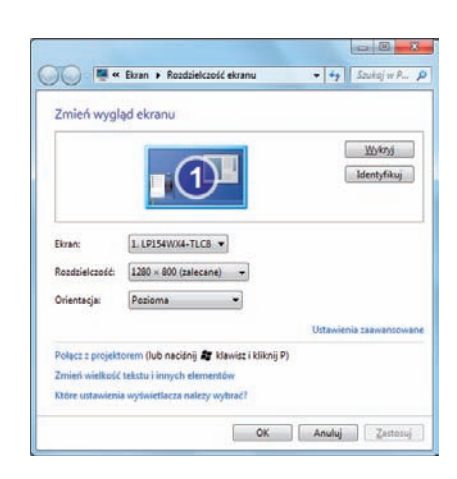

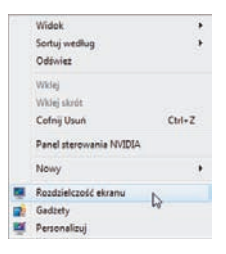

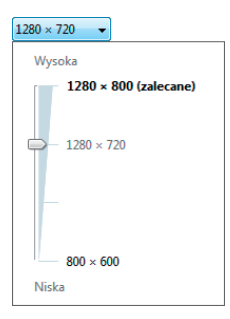

**2** Rozwiń listę *Rozdzielczość* i ustaw żądaną wartość za pomocą suwaka. Pozioma

- **3** Rozwiń listę *Orientacja*, żeby określić sposób wyświetlania danych na ekranie — w pionie lub w poziomie.
- **4** Kliknij odnośnik *Ustawienia zaawansowane* i w oknie, które się pojawi, otwórz zakładkę *Monitor*.
- **5** Rozwiń listę *Częstotliwość odświeżania ekranu* i wybierz z niej wartość określającą szybkość zmian obrazu na ekranie.

**6** Aby zatwierdzić nowe ustawienia, kliknij przycisk *Zastosuj*.

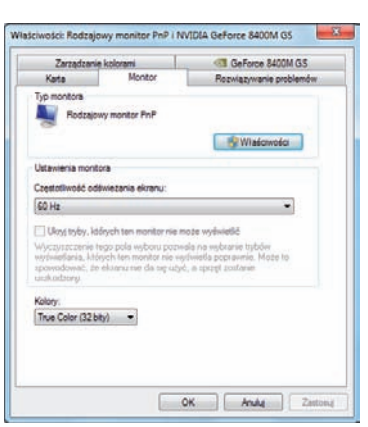

Pionowa Pozioma (odwrócony) Pionowa (odwrócony) Ustawienia<sub>2</sub>

zaawansowane

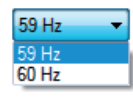

Strzeż się

Opcje ustawień rozdzielczości ekranu i kolorów zależą bardzo często od rodzaju monitora podłączonego do Twojego komputera i od zamontowanej karty graficznej.

### Wskazówka

Im wyższa wartość rozdzielczości ekranu, tym więcej zdołasz na nim zmieścić, ale pamiętaj, że przy wyższych wartościach rozdzielczości tekst i obrazy będą proporcjonalnie mniejsze.

Nie zapomnij

Na liście pojawią się wyłącznie te wartości, które są obsługiwane przy wybranej rozdzielczości ekranu. Im wyższa wartość częstotliwości odświeżania ekranu, tym wyższy będzie komfort pracy przy monitorze.

<u>տ</u>

# **Ustawienia dostępu**

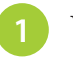

**1** W oknie *Personalizacja* wybierz opcję *Centrum ułatwień dostępu*.

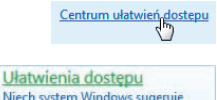

**2** Możesz też otworzyć menu

Niech system Windows sugeruje ustawienia Optymalizuj wyświetlacz wizualny

*Start/Panel sterowania/Ułatwie-*

*nia dostępu* i kliknąć odnośnik *Centrum ułatwień dostępu*.

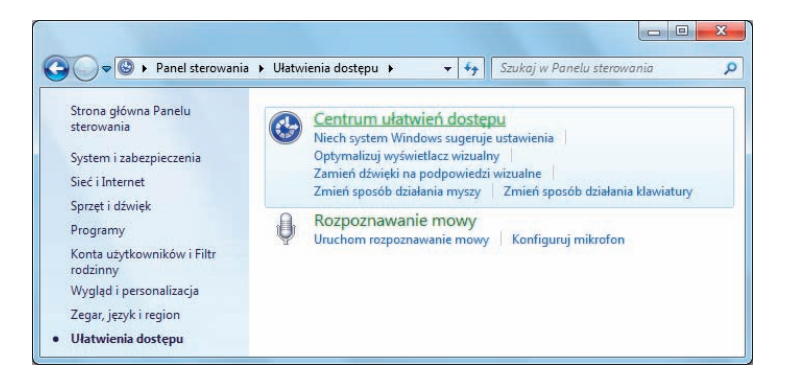

**3** Naciśnij spację, aby uruchomić wybrane narzędzie (w omawianym przykładzie jest to odnośnik *Uruchom lupę*).

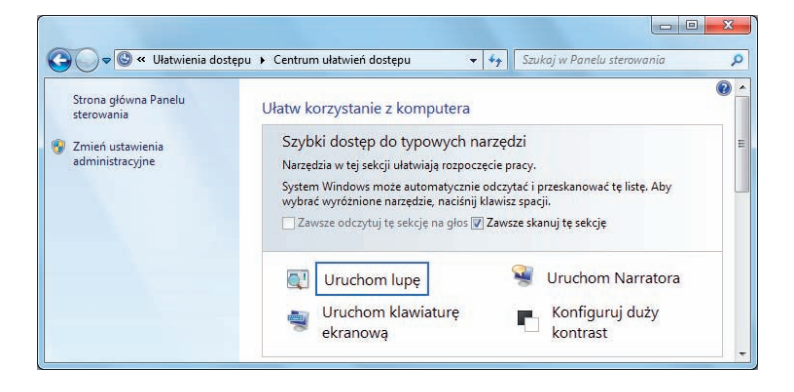

Wskazówka

Okno *Centrum ułatwień dostępu* jest też osiągalne z menu *Start/Wszystkie programy/Akcesoria/Ułatwienia dostępu*.

#### **Lupa**

Narzędzie to powiększa fragment obrazu na ekranie, wyświetlając go w osobnym oknie, które przesuwa się wraz z kursorem myszy. Możesz też zażądać wyświetlenia powiększonego obrazu na całym ekranie.

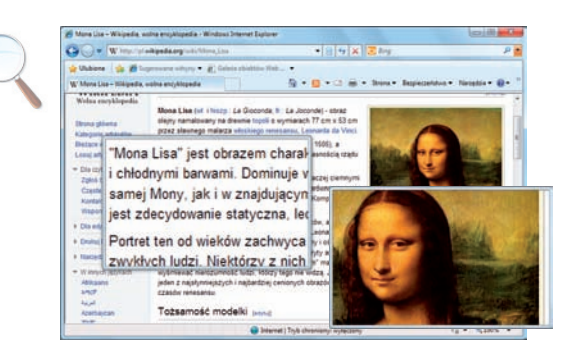

- **1** Aby wyświetlić pasek narzędzi *Program Lupa*, przesuń kursor nad ikonę szkła powiększającego i kliknij.
- **2** Zwiększ lub zmniejsz współczynnik powiększenia, korzystając z przycisków *+*/*–*.
- **3** W menu *Widoki*, w którym umieszczono trzy tryby pracy — *Pełny ekran*, *Lupa* oraz *Dokowana*, określ zasady funkcjonowania programu.
- **4** Aby ustawić parametry przesuwania widoku w trybie pełnoekranowym, kliknij przycisk *Opcje*.
- **5** Kliknięcie przycisku *Opcje* w trybie pracy *Lupa* pozwoli Ci określić rozmiar okna lupy.

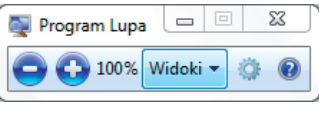

 $Ctrl + Alt + F$  $Ctrl + Alt + L$ 

 $Ctrl + Alt + D$ 

Ctrl+Alt+Space

Widoki **v** · Pełny ekran

> Lupa Dokowana

Podgląd na pełnym ekranie

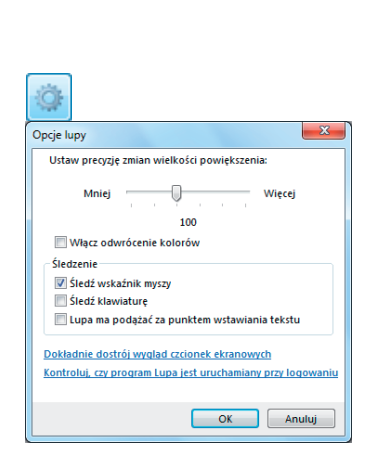

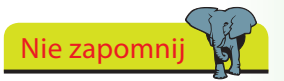

Opcje powiększania ułatwiają nie tylko pracę z tekstem, pozwalają także powiększać dowolne rodzaje grafiki, a także przyciski i obrazy.

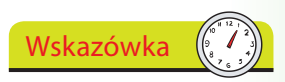

W oknie *Opcje* możesz zażądać uruchamiania programu *Lupa* w chwili startu systemu.

# **Poznaj zalecenia**

W oknie *Centrum ułatwień dostępu* znajdziesz też grupy ustawień przygotowane z myślą o rozwiązywaniu konkretnych problemów użytkownika. Zobacz, czy któraś z nich nie stanowi rozwiązania Twoich problemów z pracą na komputerze. Ustawienia wybranej grupy zostaną automatycznie zastosowane podczas każdego uruchomienia systemu.

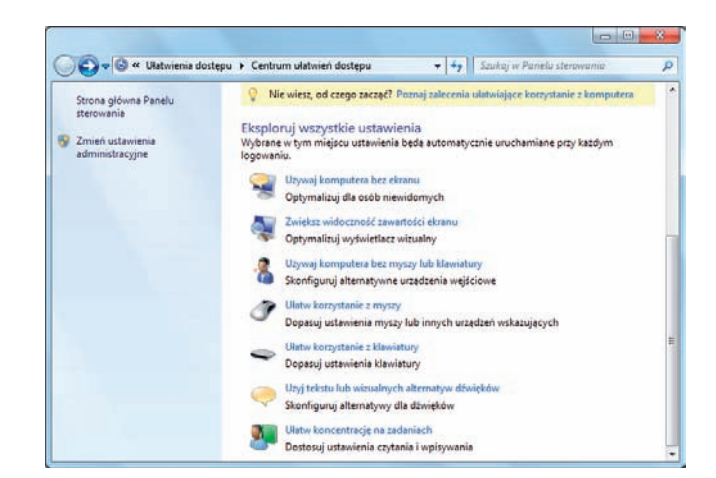

Jeśli nie masz pewności, której opcji użyć, skorzystaj z odnośnika *Poznaj zalecenia ułatwiające korzystanie z komputera*. Na ekranie pojawi się pięcioczęściowa ankieta.

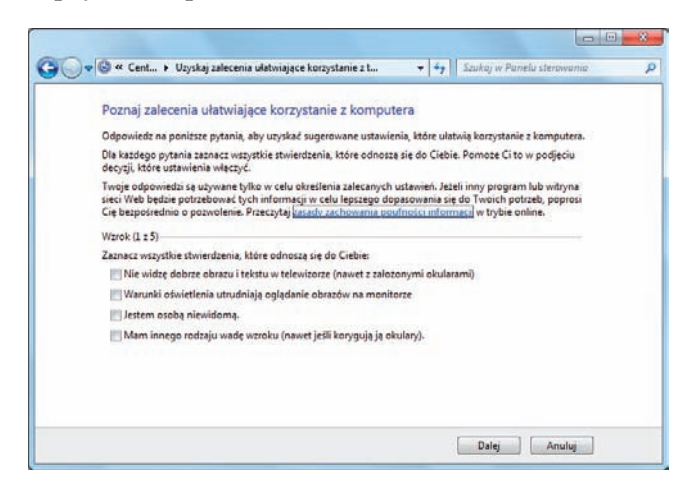

Gdy skończysz udzielać odpowiedzi, system sam wprowadzi odpowiednie zmiany, a Tobie pozostanie zatwierdzić je lub odrzucić, jeśli nie będą spełniały Twoich oczekiwań.

### Nie zapomnij

Możesz swobodnie sprawdzać, jakie zmiany wprowadzają poszczególne opcje. Żadna z nich nie zostanie zastosowana na stałe, dopóki jawnie tego nie zażądasz.

Wskazówka

Ankieta składa się z pięciu części, mających ocenić Twój wzrok, sprawność ruchową, słuch, mowę i rozumowanie. W każdej z części wybierz to zdanie, które najlepiej opisuje Twój stan. Bazując na Twoich odpowiedziach, system przedstawi Ci listę zalecanych zmian w ustawieniach.